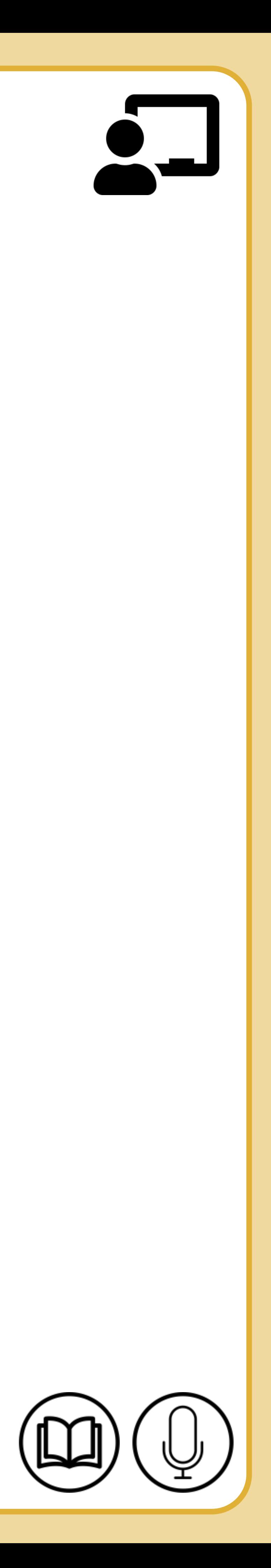

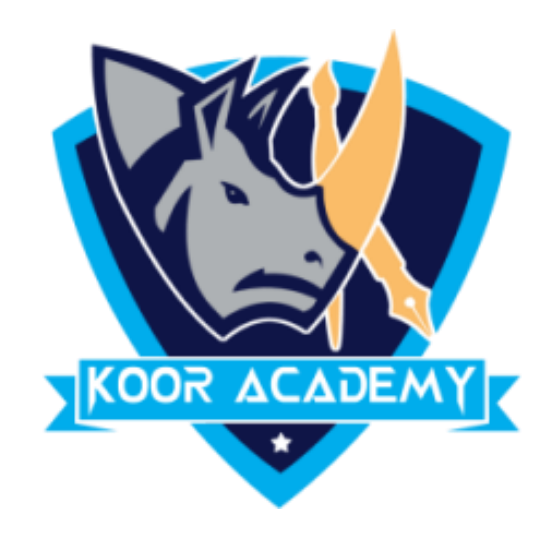

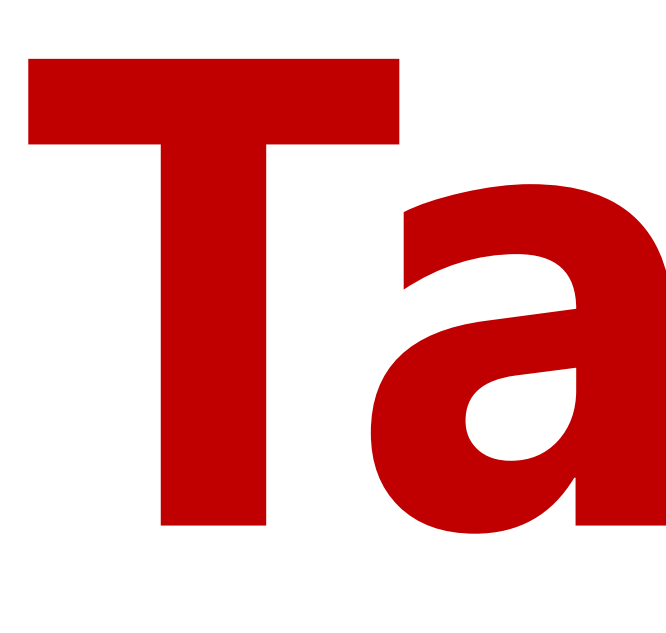

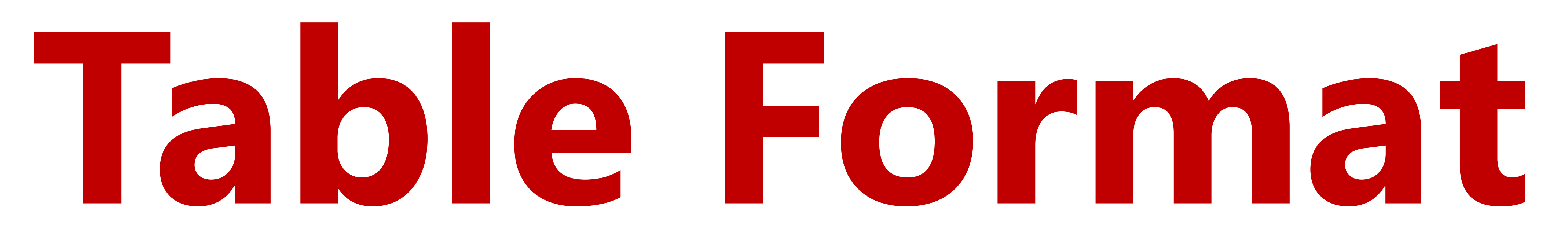

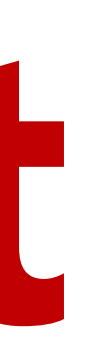

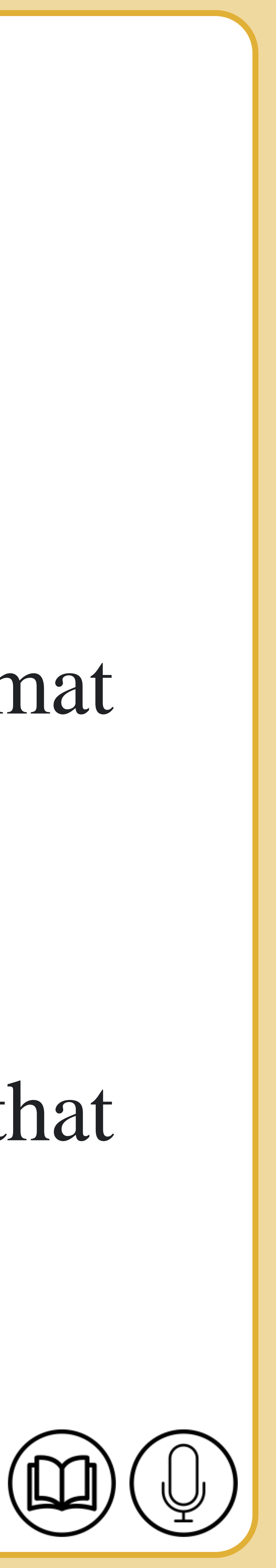

## **Cell format**

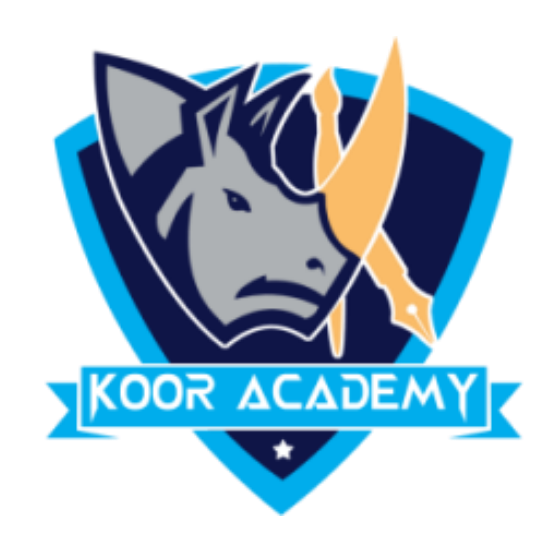

# ❑ It converts your data range to a table. ❑ Select any cell within the table, or range of cells you want to format

### as a table.

## ❑ On the Home tab, click Format as Table. Click the table style that

you want to use.

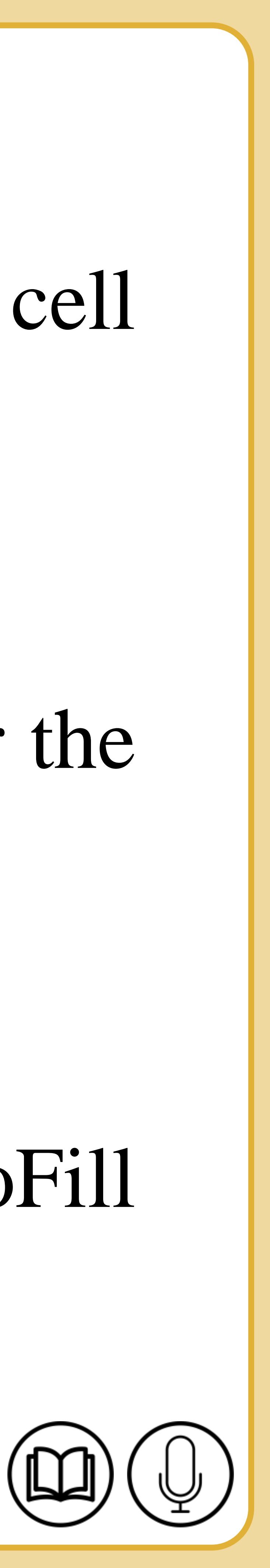

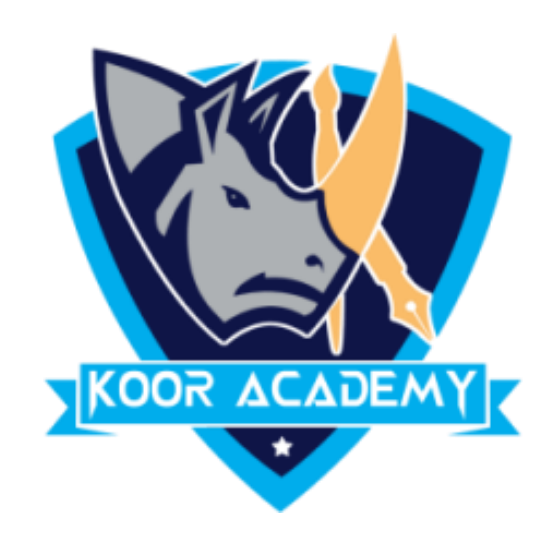

## ❑ Put the mouse pointer over the bottom right-hand corner of the cell

## until it's a black plus sign.

## ❑ Click and hold the left mouse button, and drag the plus sign over the

## cells you want to fill.

## ❑ And the series is filled in for you automatically using the AutoFill

feature.

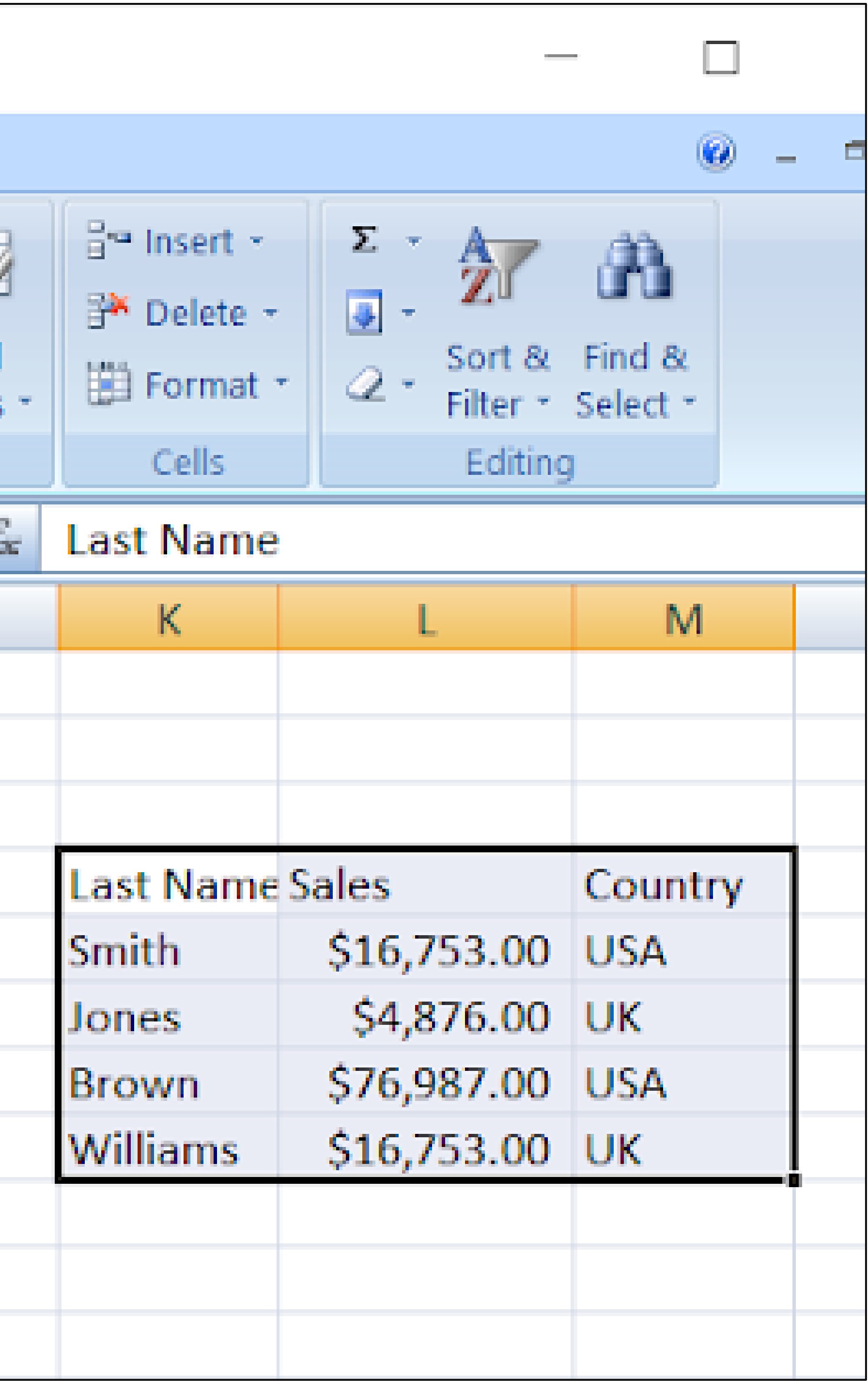

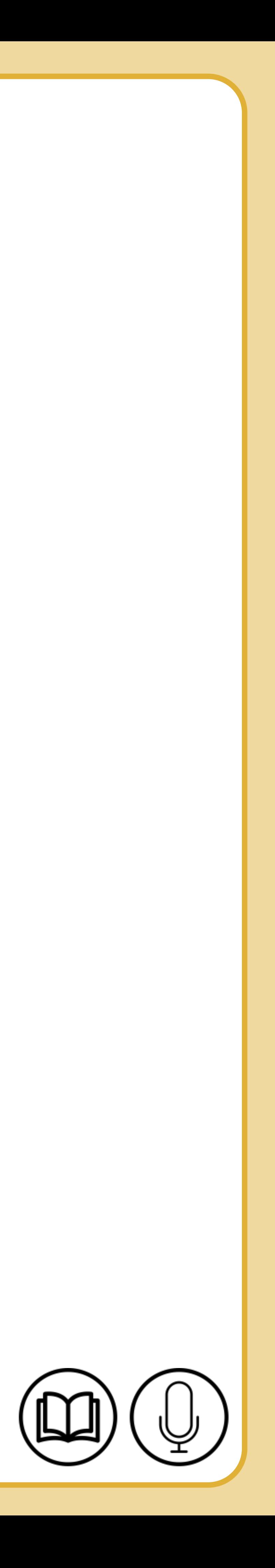

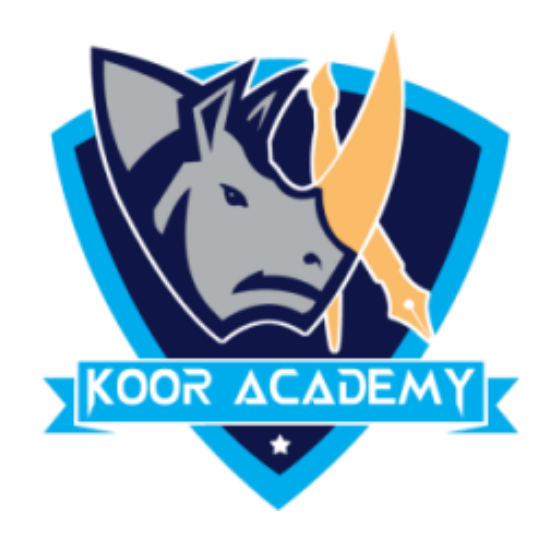

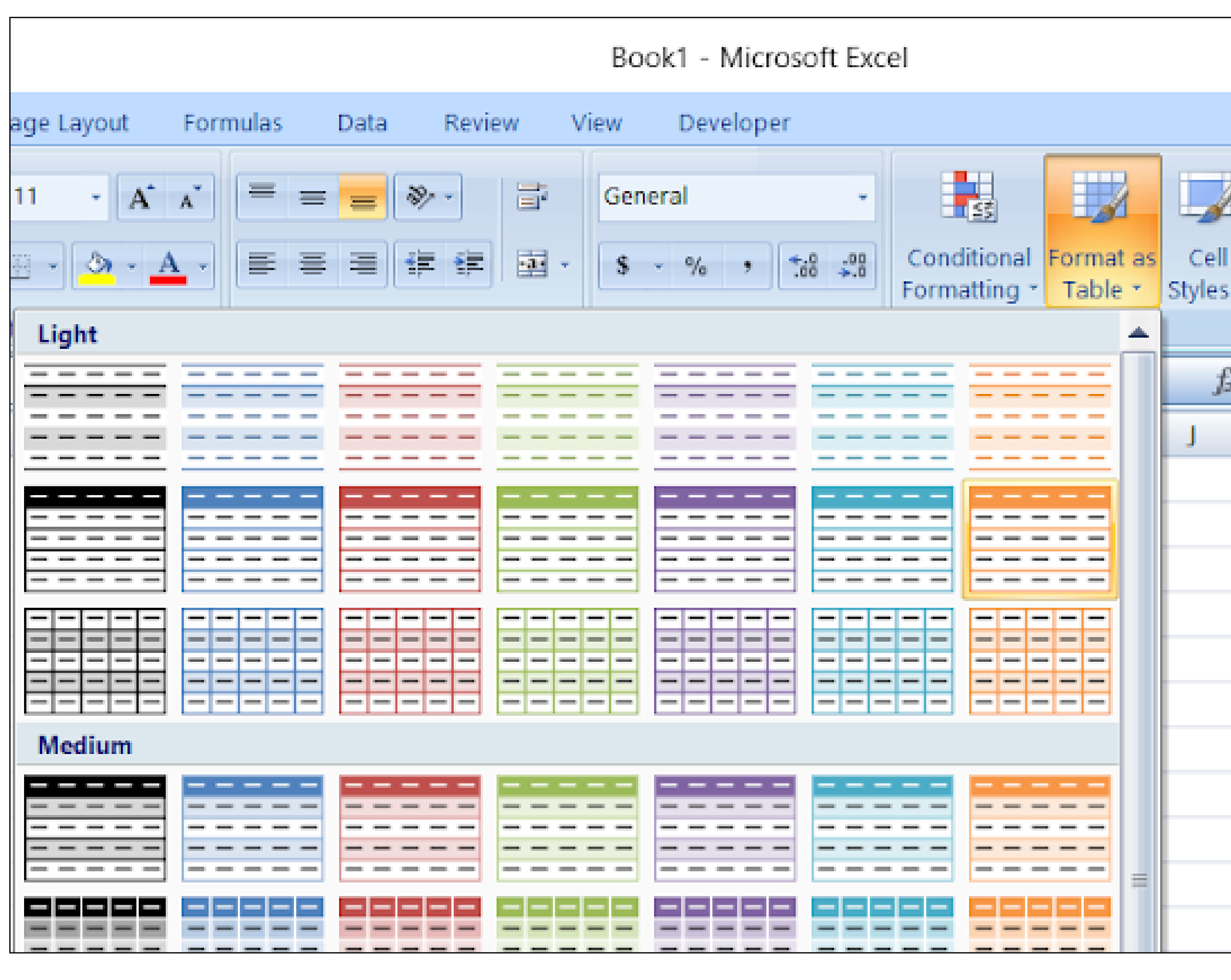

#### before formatting table

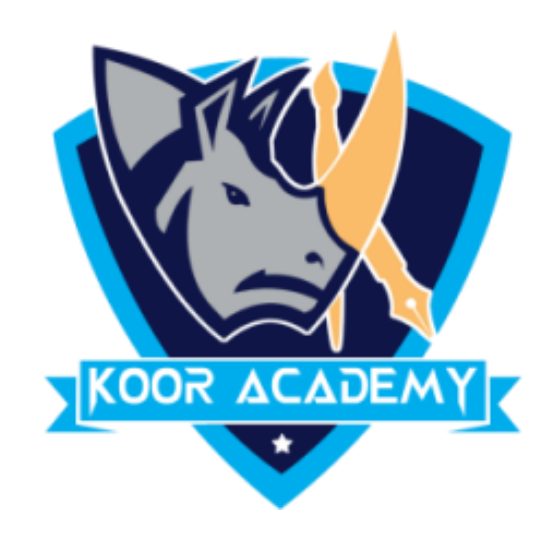

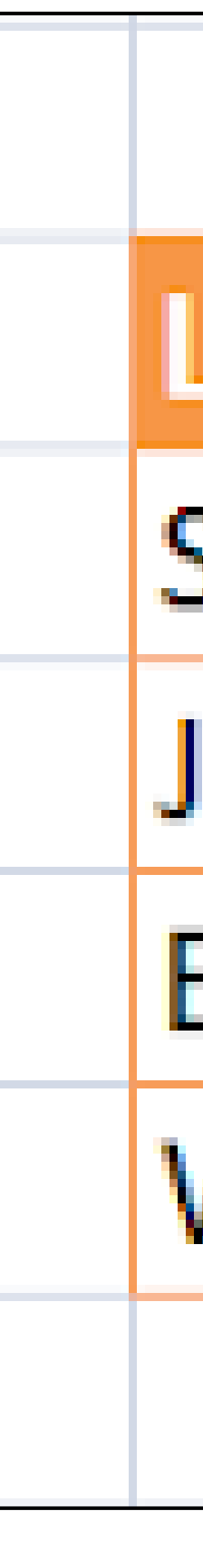

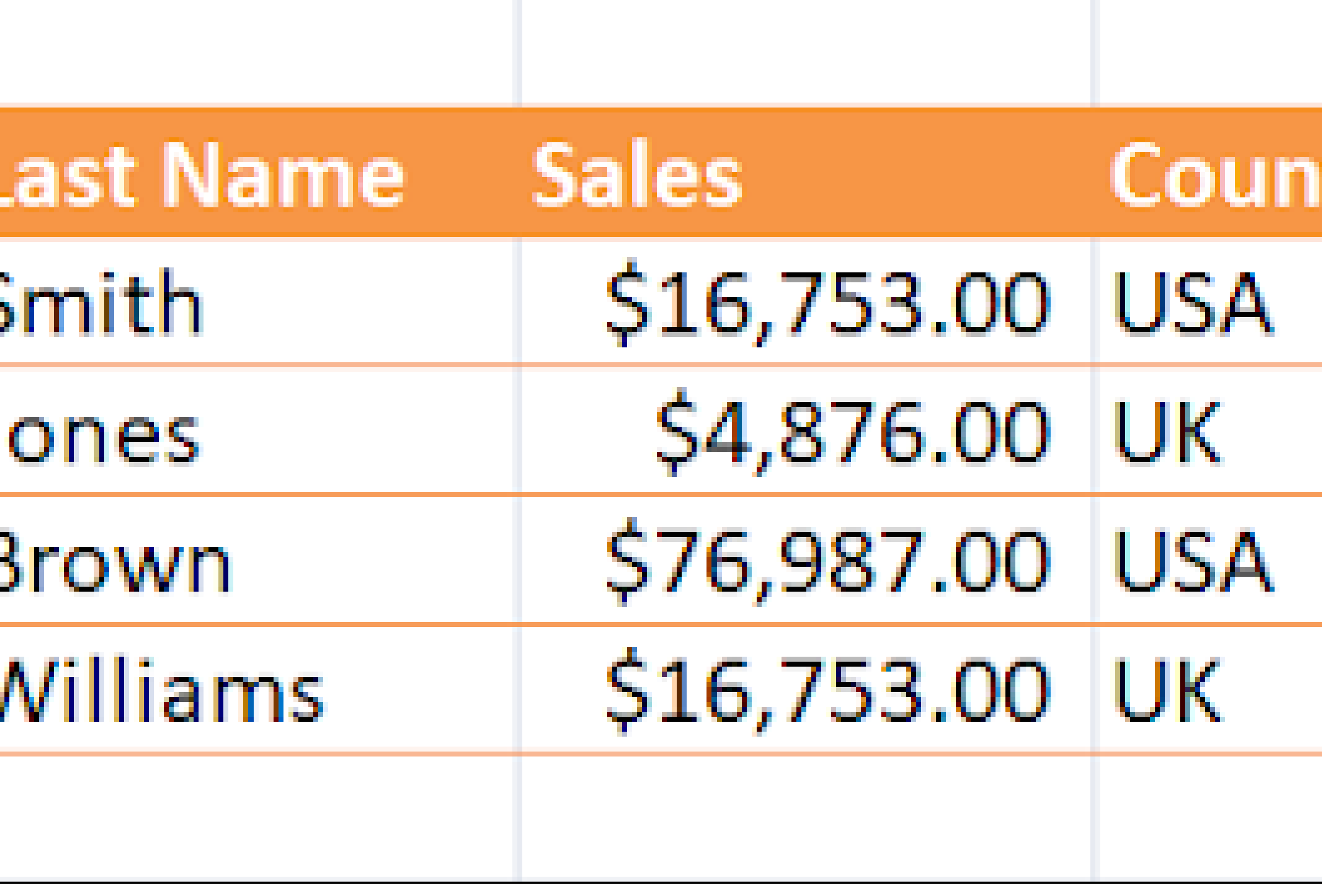

#### After formatting table

www.kooracademy.com

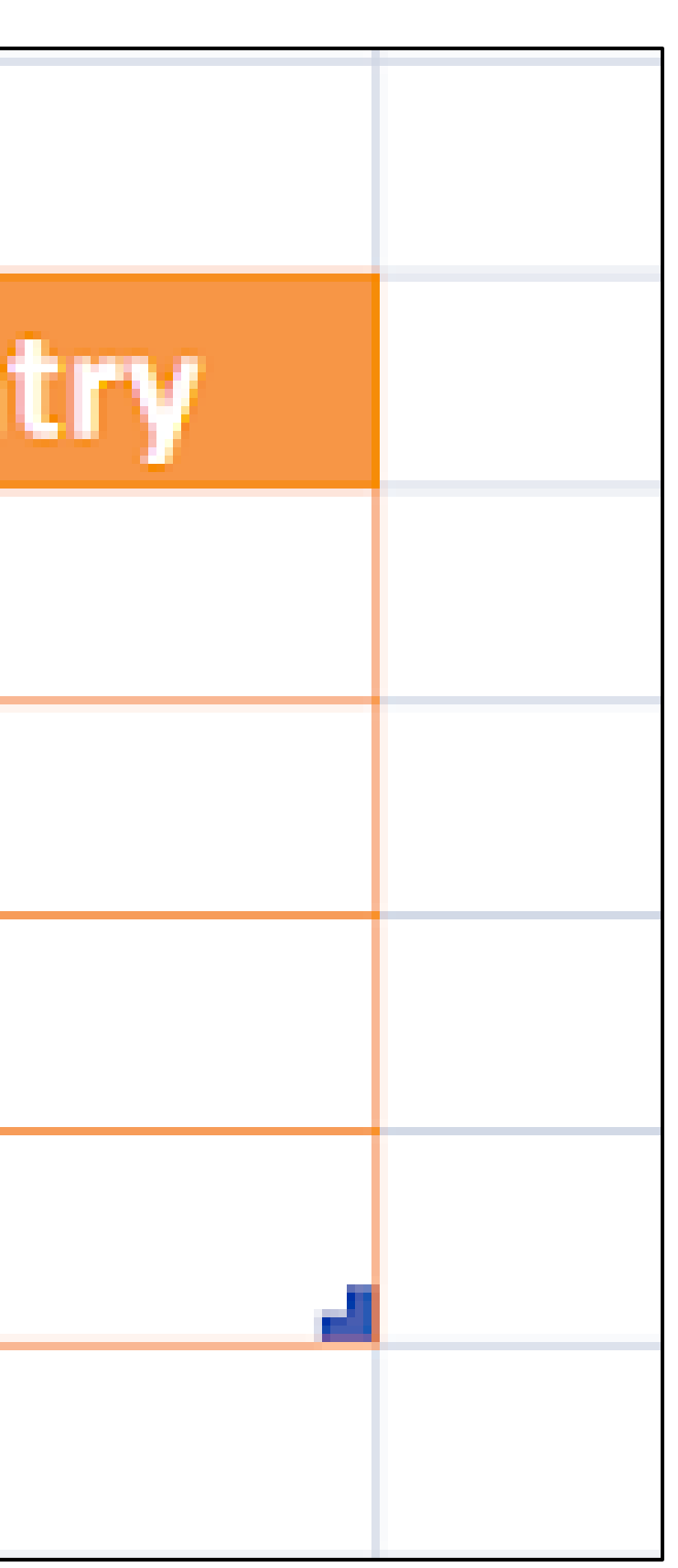

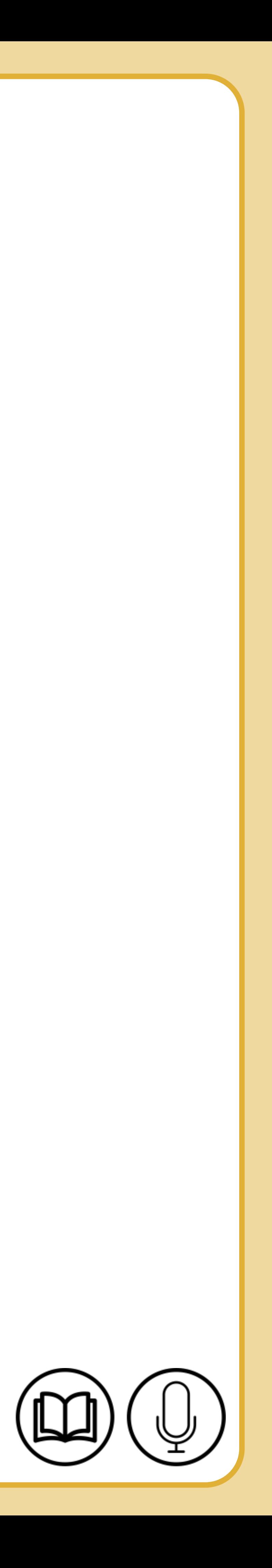

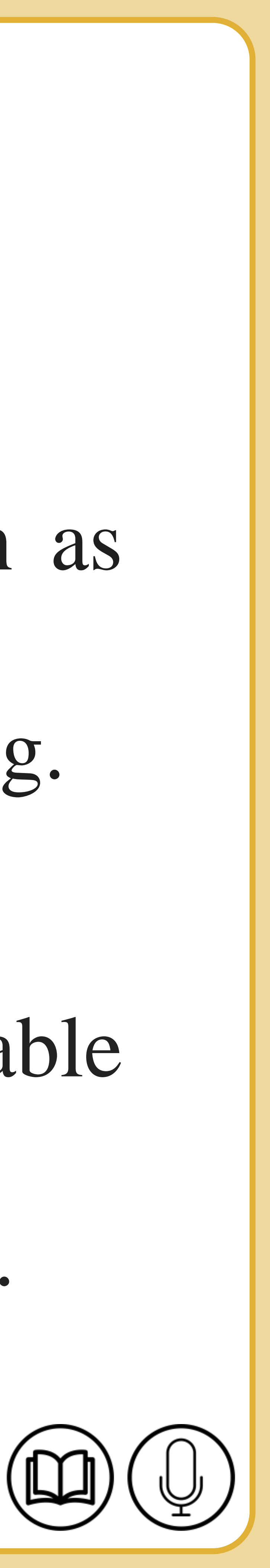

# **Cell style**

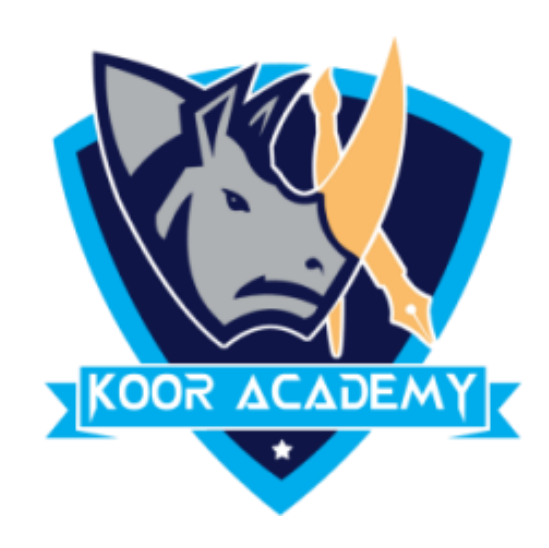

# ❑ A **cell style** is a defined set of formatting characteristics, such as

## fonts and font sizes, number formats, cell borders, and cell shading.

## ❑ It is easy and quick for user to create professional and presentable data without having to manually highlight and format all the cells.

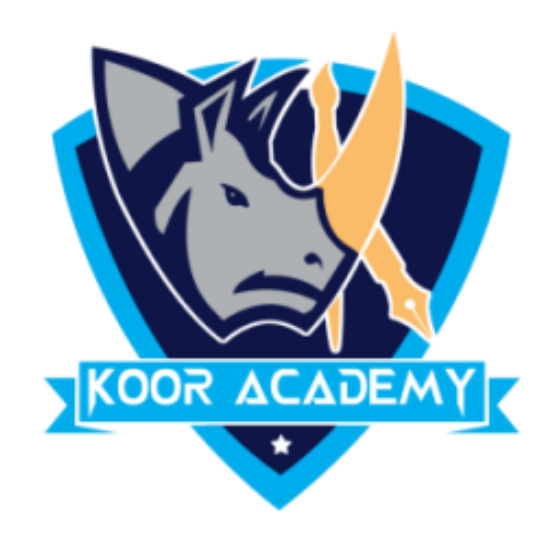

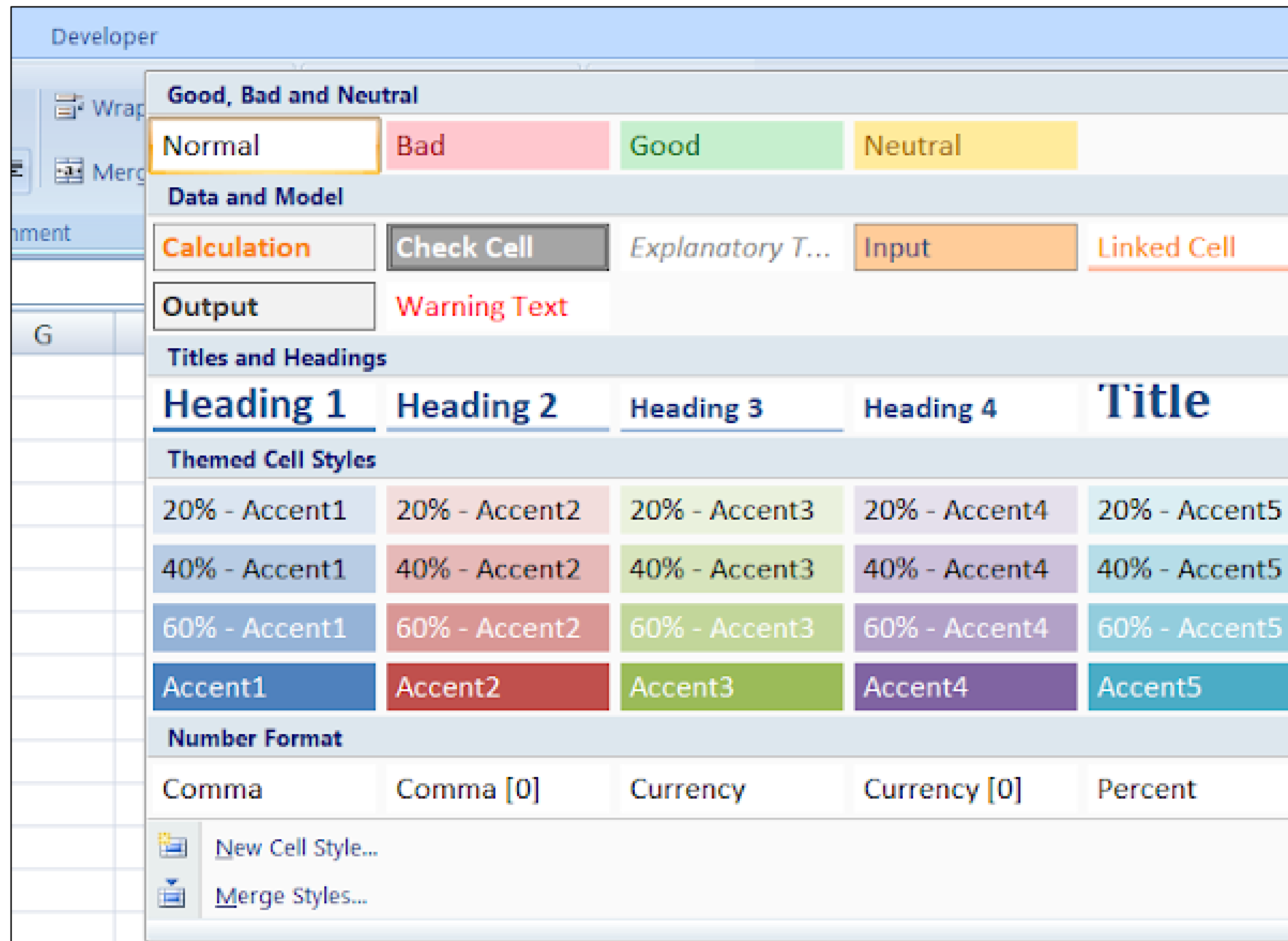

Cell styles

www.kooracademy.com

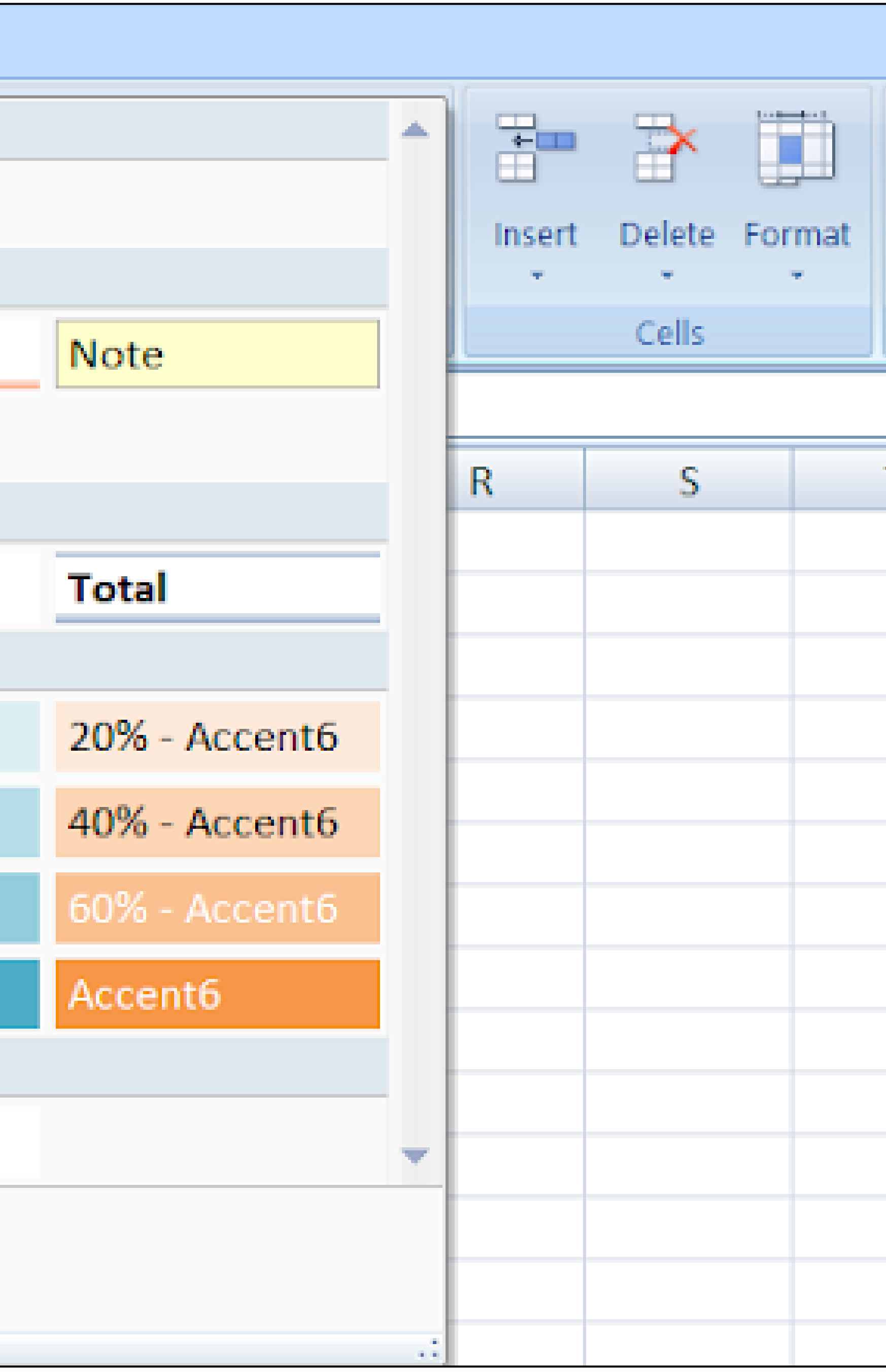

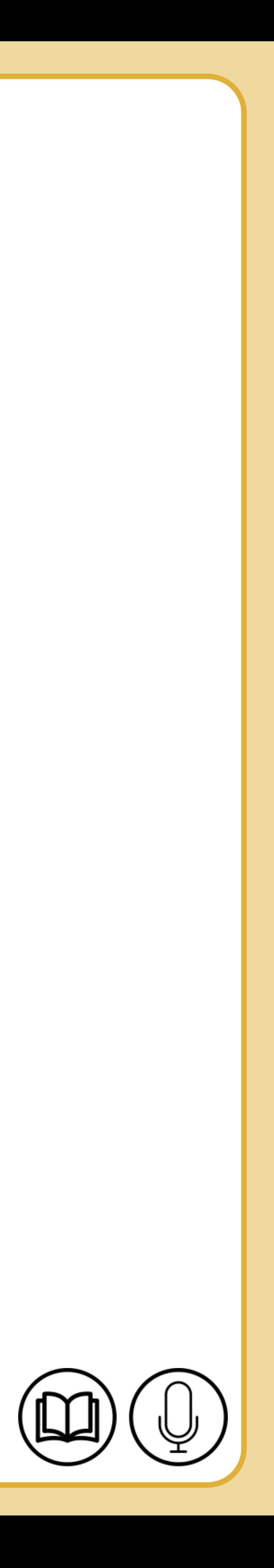

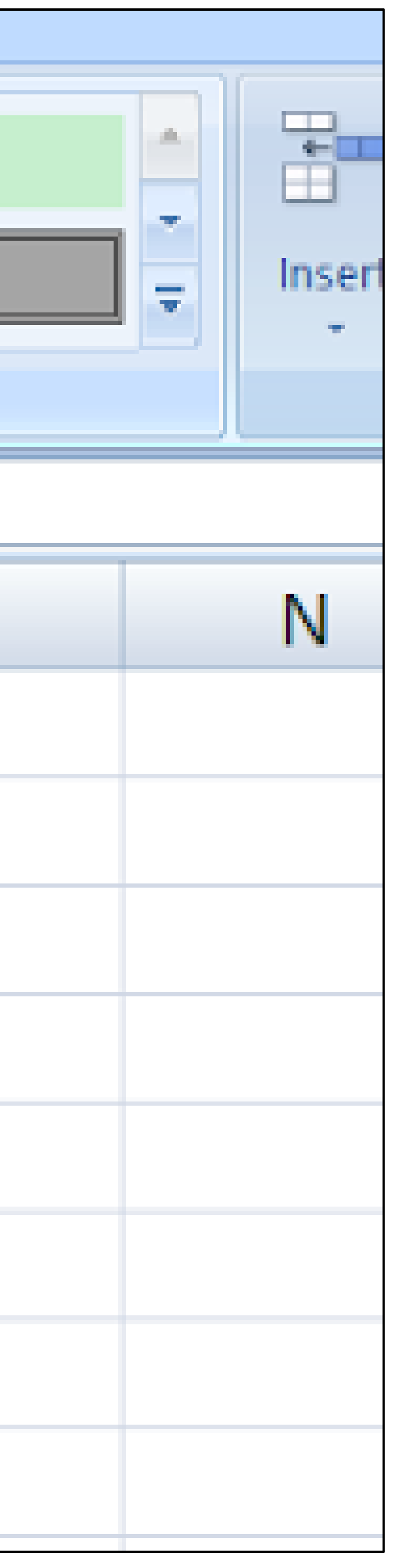

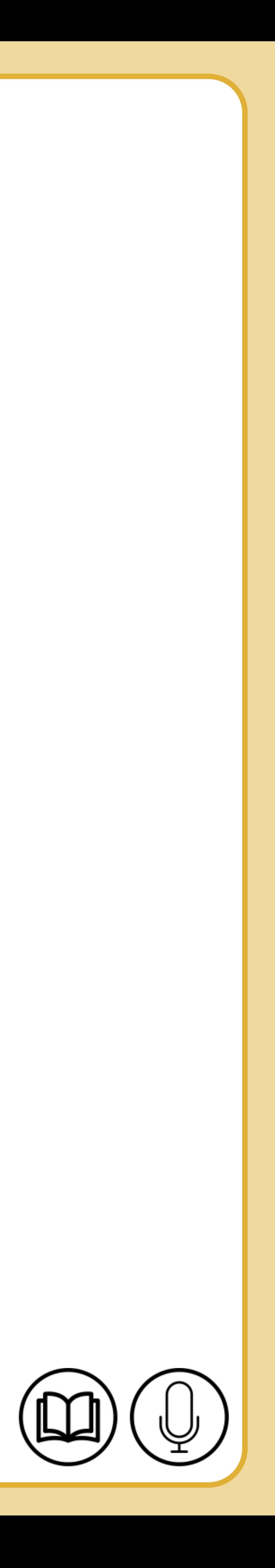

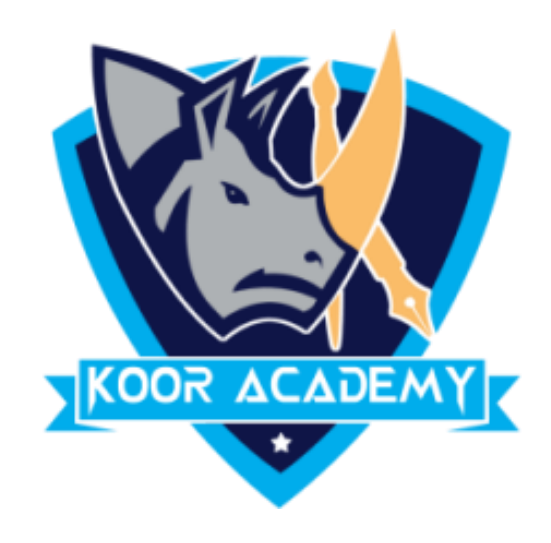

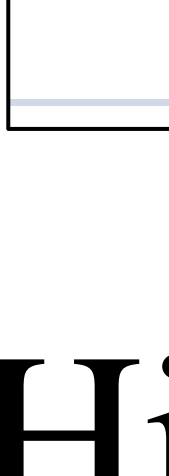

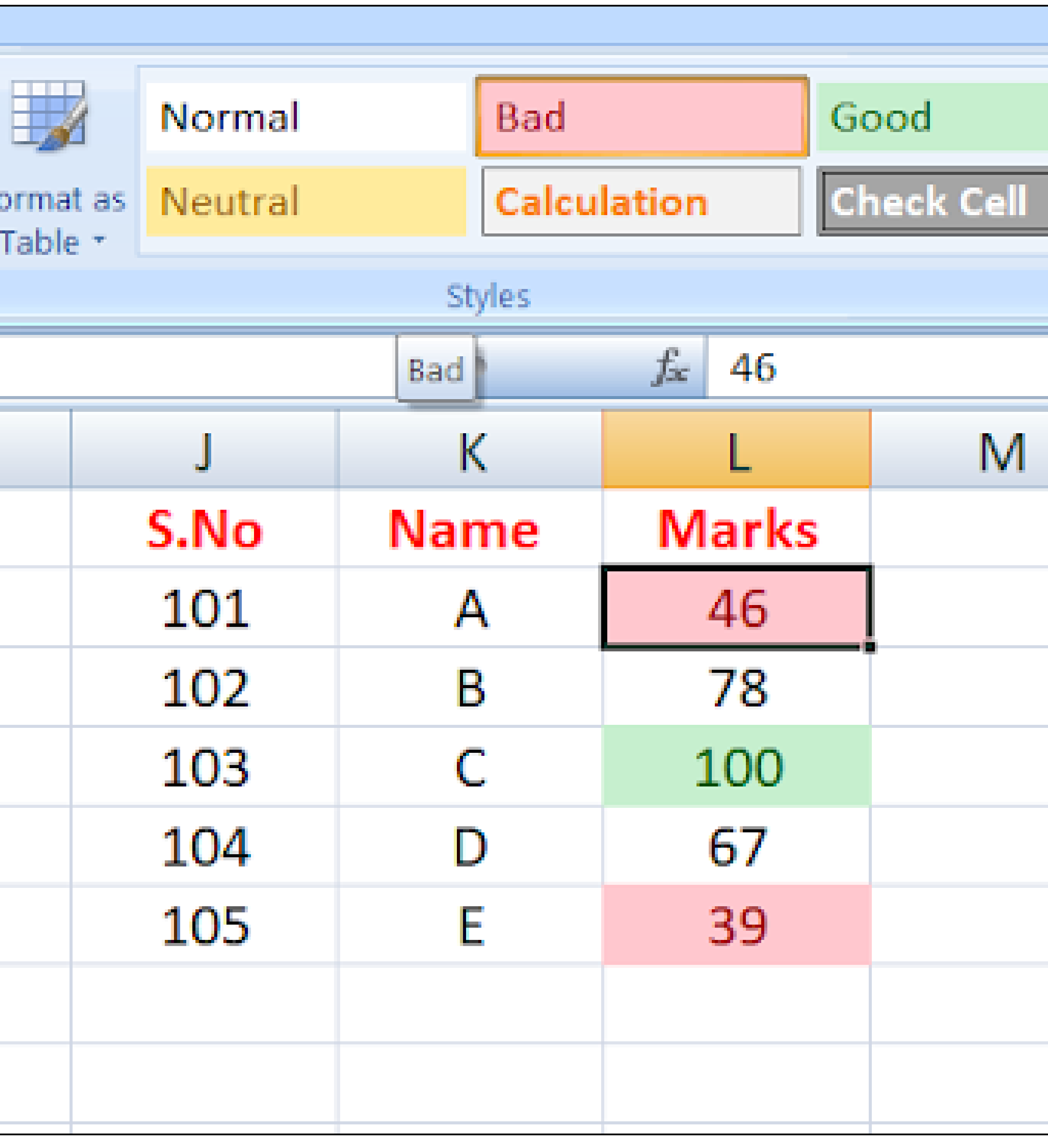

## Highlighted marks by cell style